# <sub>L</sub><br>Experiência **∠**

# Plantas servo de movimento linear e rotatório

O objetivo desse experimento ´e apresentar ao aluno as plantas servo de movimento linear e rotatório dos kits Quanser. Espera-se ao final do experimento que o aluno saiba:

- $\bullet$  Identificar os principais componentes que compõem cada planta;
- Acionar o motor CC da planta em tempo real utilizando o Simulink;
- Medir e mostrar os sinais do encoder utilizando o Simulink;
- Criar um bloco no Simulink (subsistema) que representa a planta servo.

# 2.1 Planta servo de movimento linear

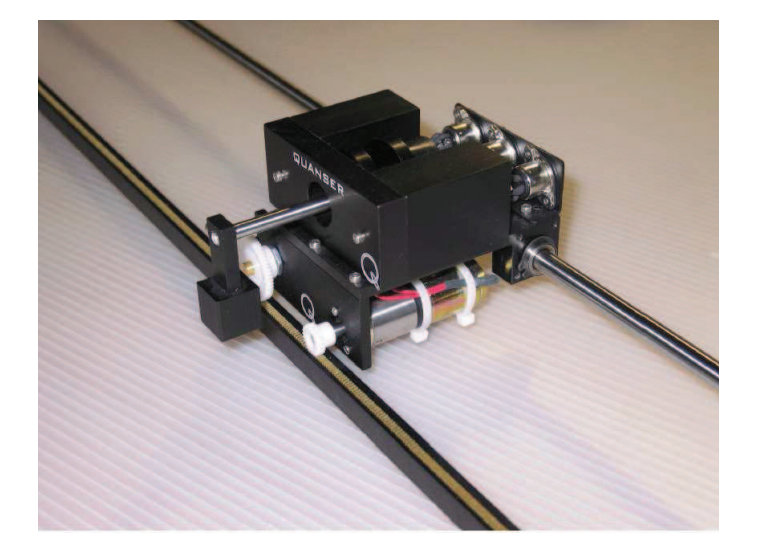

Figura 2.1: Planta servo de movimento linear.

Componentes principais:

- Módulo de potência: Quanser VoltPAQ;
- Placa de aquisição de dados: Quanser Q8-USB;
- Planta servo linear: Figura 2.1;
- Programa de controle em tempo real: QUARC-Simulink.

#### 2.1.1 Acionando o motor CC da planta

O motor CC da planta servo de movimento linear, Figura 2.1, é acionado pelo módulo de potência VoltPAQ. O nível de tensão desejado deve ser aplicado no canal D/A da placa de aquisição de dados que aciona o módulo de potência.

#### 2.1.2 Criando o modelo no Simulink

#### Objetivo

Criar um modelo no Simulink similar ao mostrado na Figura 2.2 para gerar o nível de tensão desejado na saída analógica 0 da placa de aquisição de dados.

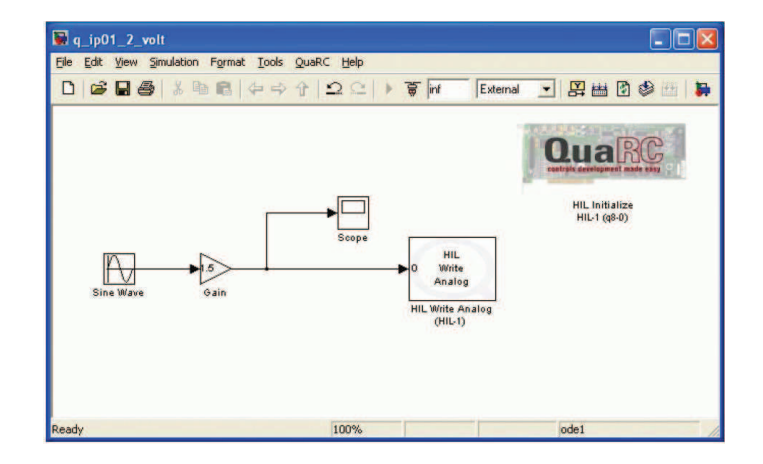

Figura 2.2: Diagrama para aplicar uma tens˜ao senoidal no conversor D/A.

#### Procedimento

Para obter uma tensão senoidal de variação lenta e amplitude de 1,5 V a partir do conversor  $D/A$  da placa de aquisição de dados siga os passos descritos abaixo:

- 1. Abra o Matlab;
- 2. Crie um novo diagrama Simulink, clicando no menu File|New|Model na barra de ferramentas;
- 3. Abra a janela Simulink Library Browser, clicando no menu View|Library Browser na barra de menu Simulink ou clicando no ícone Simulink;
- 4. Como ilustrado na Figura 2.3, abra a biblioteca QUARC Targets|Data Acquisition|Generic| Configuration;
- 5. Clique e arraste o bloco *HIL Initialize* para o diagrama do Simulink. Ele é usado para configurar o dispositivo de aquisição de dados Quanser Q8-USB;

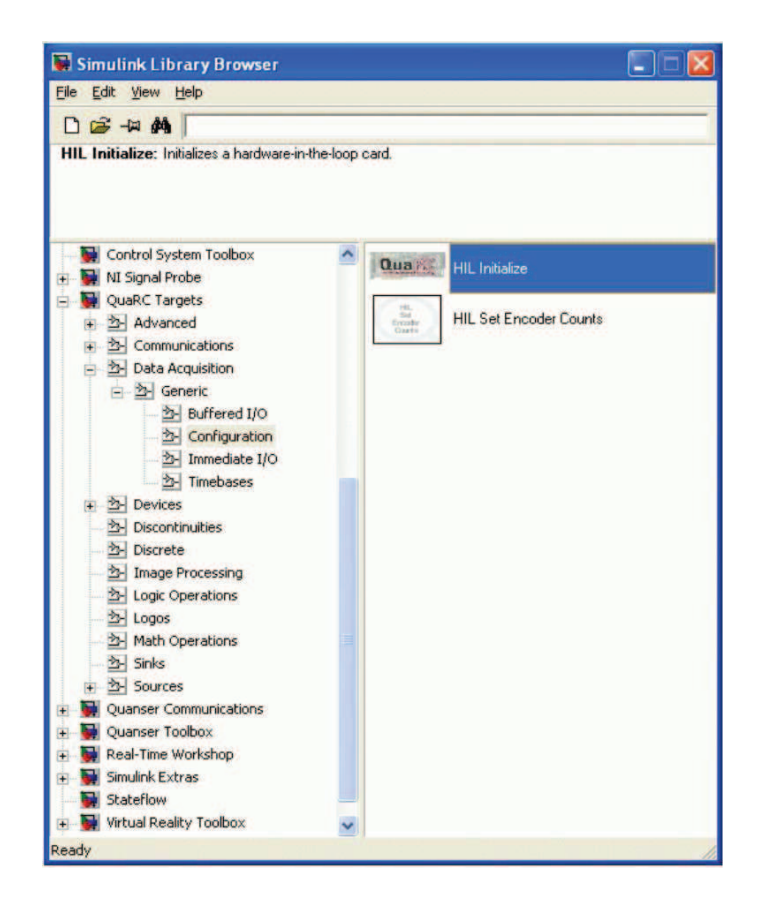

Figura 2.3: Janela do QuaRC no Simulink Library Browser.

- 6. Abra a biblioteca *QUARC Targets*|Data Acquisition|Generic|Immediate I/O. Ela contém blocos utilizados para interagir com sensores e atuadores;
- 7. Clique e arraste o bloco HIL Write Analog para o diagram do Simulink. Ele é usado para fornecer um sinal de tensão na saída do conversor  $D/A$  da placa de aquisição de dados. Adicione o bloco Sine Wave, localizado na biblioteca Simulink|Source, e o bloco de ganho localizado em Simulink|Math Operations no diagrama do Simulink. Conecte os blocos conforme mostrado na Figura 2.2;
- 8. Mantenha os parâmetros padrão para o bloco Sine Wave, ou seja, amplitude de 1, frequência de 1 rad/s, e zero para fase e *bias*. Logo, a amplitude do seno será definida pelo ganho  $de\ 1.5V$  do bloco subsequente;
- 9. Dê um duplo clique no bloco *HIL Initialize* para abrir a janela de configuração. No campo Board type, selecione Q8-USB referente à placa de aquisição de dados utilizada. As configura¸c˜oes padr˜ao para esse bloco s˜ao suficientes para esse experimento;
- 10. Dê um duplo clique no bloco HIL Write Analog para abrir a janela de configuração. Defina o campo *Board name* como *HIL-1*. Na configuração padrão, o campo *Channels* é configurado para 0 e o campo *Sample time* para  $-1$  (o que significa que o tempo de amostragem é herdado do bloco anterior). Lembrando que o motor CC está conectado ao canal 0 do conversor  $D/A$ , essa configuração padrão é suficiente para esse experimento.

ATENÇÃO: Se o cabo To Load estiver sendo utilizado com um ganho diferente de 1 para conectar o módulo de potência ao motor CC, um bloco de ganho deve ser inserido antes do bloco de saída analógico com valor igual ao inverso do ganho do cabo To Load para obter um ganho global unitário.

### 2.1.3 Compilando o modelo

#### Objetivo

Compilar o modelo do diagrama do Simulink para gerar o código a ser executado em tempo real pelo programa QUARC.

#### Procedimento

Siga os seguintes passos para gerar um código executável em tempo real a partir do diagrama do Simulink:

1. Na barra de ferramentas da janela do Simulink, abra o menu QUARC|Set default options para definir os parâmetros utilizados na execução em tempo real e configurar o diagrama do Simulink para uso externo (em oposição ao modo de simulação), conforme mostrado na Figura 2.4;

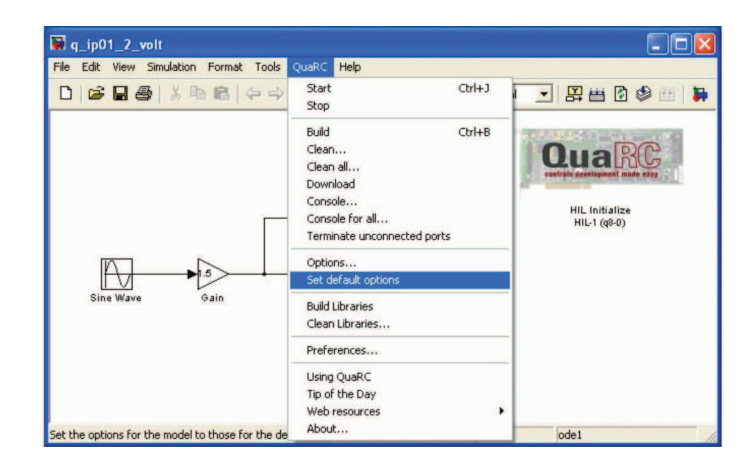

Figura 2.4: Configurando o diagrama do Simulink para execução em tempo real.

- 2. Para configurar as opções do compilador, abra o menu *QUARC*|*Options* na barra de ferramentas da janela do Simulink. No painel Real Time Workshop, o campo System target file deve ser configurado com o nome do arquivo compilador *quarc\_windows.tlc* e, na seção *Makefile configuration*, o campo *Make command* deve ser configurado para make rtw e o Template makefile é configurado com quarc default  $tmf$ ;
- 3. Clique no item *Solver* para configurar o método de integração, conforme mostrado na Figura 2.5;
- 4. Em *Simulation time* defina o tempo de parada como *inf* para que o código seja executado continuamente até que seja interrompido manualmente pelo usuário.

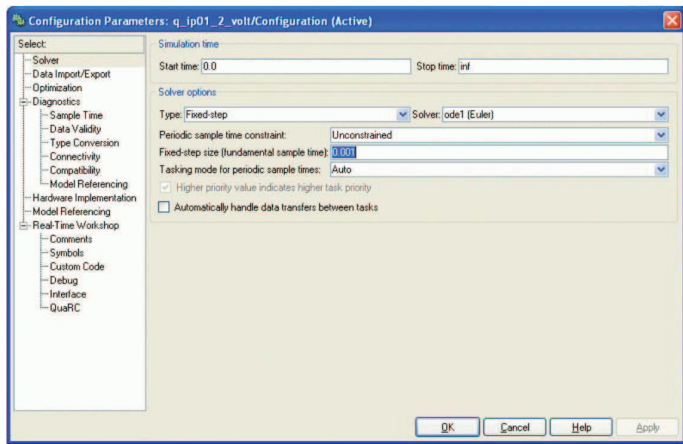

Figura 2.5: Configuração do método de integração.

- 5. Em Solver options defina o parâmetro Type para Fixed-step e o Solver para discrete. Como não existem blocos contínuos dentro do diagrama do Simulink, o *solver discrete* funcionará adequadamente. No entanto, se um bloco integrador ou outro sistema contínuo for inserido, o campo *Solver* precisa ser mudado para outro método de integração, por exemplo ode1 (Euler).
- 6. O campo *Fixed-step size* define o tempo de amostragem do método de integração, ou seja, o intervalo do passo de integração. O valor padrão é 0.001, que equivale a uma amostragem de 1kHz, suficiente para esse experimento;
- 7. Para compilar o código selecione QUARC|Build. Várias linhas serão mostradas na janela Command Window do Matlab enquando o código é compilado;
- 8. Uma vez compilado, serão gerados um arquivo executável e uma pasta contendo vários  $a$ rquivos  $C$  e do Matlab. Uma vez criado o arquivo executável, a pasta com os arquivos  $C$ e Matlab pode ser deletada;
- 9. O arquivo executável e a pasta com os arquivos C e do Matlab podem ser removidos do diretório atual clicando em  $\mathcal{QU}$ ARC|Clean.

#### 2.1.4 Executando o código em tempo real

#### Objetivo

Utilizar o programa QUARC para inicializar e parar o código em tempo real.

ATENCÃO: Executar o modelo projetado no Simulink com o QUARC irá efetivamente aplicar uma tensão senoidal de 1,5V no motor CC da planta servo. A tensão é gerada no canal de saída analógica 0 passando pelo amplificador de potência e, finalmente, atuando no motor. Isso corresponde a um teste em malha aberta uma vez que nenhum sinal de realimentação é utilizado. Portanto, antes de iniciar a execução do código em tempo real (e aplicar a tensão), verifique se o carro está localizado em torno da posição de meio curso e está livre para se mover em ambas as direções.

#### Procedimento

Para aplicar a tensão senoidal de 1,5V siga os seguintes passos:

- 1. Verifique se o ganho do VoltPAQ está definido como 1;
- 2. Ligue o amplificador de potência VoltPAQ;
- 3. Para começar a executar o código, clique em *QUARC* Start na janela do diagrama do Simulink. O carro deve começar a mover-se para frente e para trás ao longo do trilho.
- 4. A alteração do valor do ganho mudará a amplitude da tensão senoidal afetando diretamente a velocidade do carro. Esteja ciente de que uma maior tensão não só irá resultar em um aumento da velocidade do carro, mas também da distância percorrida;
- 5. Selecione *QUARC Stop* para interromper o código em execução (ou clique no botão *Stop* na barra de ferramentas da janela do Simulink);
- 6. Desligue o amplificador de potência ao término do experimento.

## 2.1.5 Medindo a posição atual do carro pelo *encoder*

#### Objetivo

Monitorar e medir a posição atual do carro, conforme fornecido pelo encoder, utilizando um diagrama do Simulink similar ao mostrado na Figura 2.6.

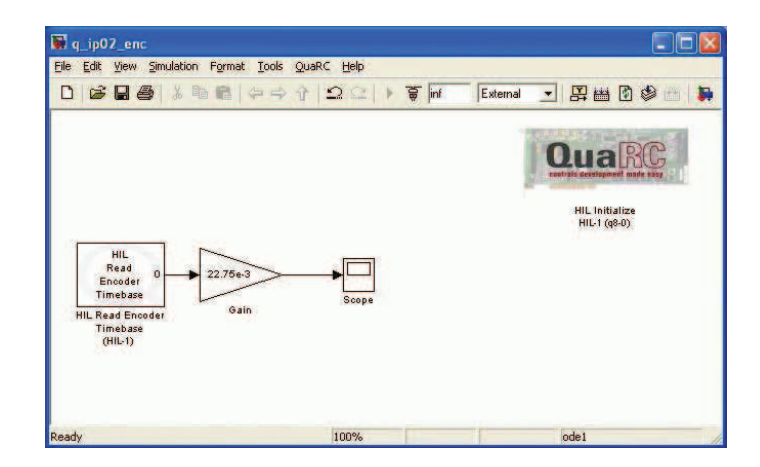

Figura 2.6: Lendo a informação do encoder.

#### Procedimento

- 1. Crie um novo diagrama do Simulink;
- 2. Abra a biblioteca QUARC Targets|Data Acquisition|Generic| Configuration e arraste o bloco HIL Initialize para o diagrama do Simulink. Abra a janela de configuração e no campo Board type selecione Q8-USB;
- 3. Abra a biblioteca QUARC Targets|Data Acquisition|Generic|Timebase e arraste o bloco HIL Read Encoder Timebase para o diagrama do Simulink. Esse bloco pode ser configurado para ler o canal da placa de aquisição de dados referente à entrada do encoder. Ao utilizar um bloco da biblioteca *Timebase*, o tempo de execução será dado pelo *clock* do hardware da placa de aquisição de dados, ao invés do *clock* do sistema. Isso aumenta o desempenho geral por meio da redução de jitter e permitindo maiores taxas de amostragem. O clock do sistema seria utilizado se o bloco HIL Read da biblioteca Immediate  $I/O$ fosse selecionado;
- 4. Dê um duplo clique no bloco *HIL Read Encoder Timebase* para abrir a janela de configuração. Verifique se o campo *Board name* está definido como *HIL-1*. Lembre-se que o encoder está conectado no canal 0, logo a configuração padrão do campo *Encoder channels* n˜ao precisa ser modificada;
- 5. Adicione ao diagrama do Simulink um bloco de ganho e um Scope obtidos, respectivamente, nas bibliotecas  $Simulink | Math\ Operations$ e Simulink $|Sinks$ . Faça as conexões conforme mostrado na Figura 2.6;
- 6. O encoder gera um número inteiro de contagem (count) proporcional à posição angular do pinhão do motor, que por sua vez é diretamente proporcional à posição do carro no trilho. Conforme estabelecido no manual do usuário da planta servo de movimento linear, a resolução do encoder do carro é  $22.75\mu$ m/count. Portanto, a fim de obter a posição de carro em mm basta introduzir um fator de calibração de 22,75.10<sup>-3</sup>mm/count no bloco de ganho;
- 7. Clique em QUARC|Set Default Options;
- 8. Salve o modelo do Simulink;
- 9. Ligue o amplificador de potência;
- 10. Clique em  $QUARC|Build$  para compilar o código;
- 11. Clique em  $\mathcal{QU}$ ARC|Start para executar o código;
- 12. Mova manualmente o carro para frente e para trás ao longo do trilho e verifique a resposta no *scope*. Se o sinal estiver muito pequeno, altere o zoom do *scope*. Será observado um comportamento an´alogo ao visto na Figura 2.7;
- 13. Guarde o valor da última posição do carro, pare a execução do código ( $\mathcal{QU}ARC|Stop$ ) e reinicie o procedimento ( $\Omega UARC[Start]$ ). Note no scope que o encoder está fornecendo uma medida de 0 mm. Isto mostra a diferença entre uma medida de posição relativa, por exemplo um encoder incremental, e uma medida absoluta, por exemplo um potenciômetro;
- 14. Pare a simulação e desligue o amplificador de potência ao término do experimento.

#### 2.1.6 Criando um subsistema da planta no Simulink

#### Objetivo

Criar um subsistema do carro, utilizando o bloco *subsystem*, para utilização futura em outros experimentos.

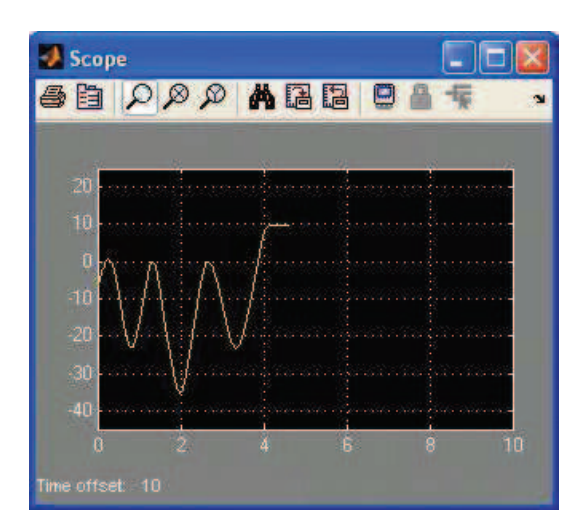

Figura 2.7: Posição do carro.

#### Procedimento

O procedimento para criar e testar o subsistema pode ser visto nas figuras 2.8 e 2.9.

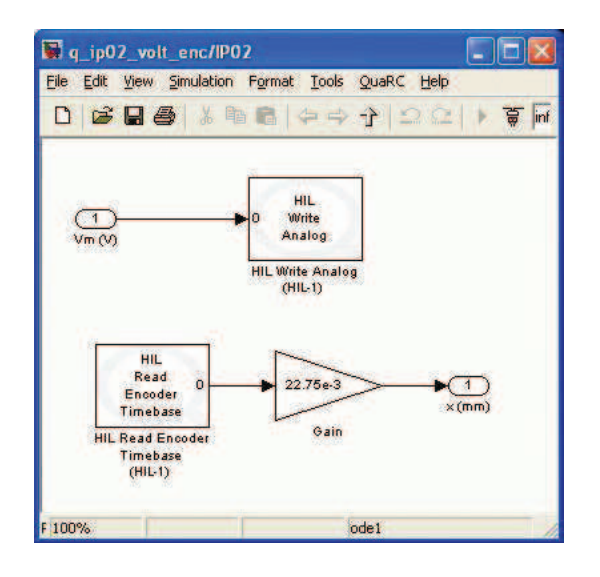

Figura 2.8: Criando um subsistema do carro.

# 2.2 Planta servo de movimento rotatório

De forma análoga ao que foi realizado com a planta servo de movimento linear, proceder com o acionamento do motor seguindo os seguintes passos:

- Criar um modelo no Simulink;
- Compilar o modelo;
- Executar em tempo real.

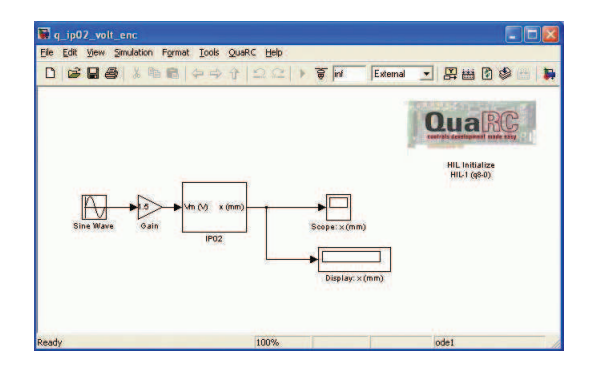

Figura 2.9: Testando o subsistema do carro.

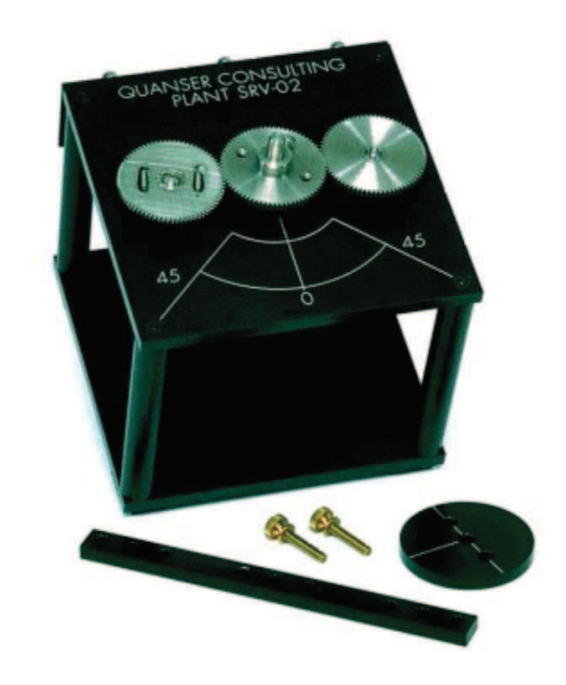

Figura 2.10: Planta servo de movimento rotatório.

A Figura 2.11 apresenta o diagrama para acionamento do motor. A diferença está na utilização do bloco *Signal Generator*, que por padrão gera um sinal senoidal, e o bloco *Slider Gain* que permite variar o ganho em tempo real entre valores mínimo e máximo previamente definidos. Esses blocos podem ser encontrados, respectivamente, nas bibliotecas Simulink|Source e Simulink|Math Operations.

Antes de ligar o amplificador de potência VoltPAQ, verifique se o valor do ganho selecionado é igual a 1. Durante a execução do código em tempo real, verifique o efeito na variação angular da planta ao variar o ganho do Slider Gain entre 0 e 2.

#### 2.2.1 Medindo a posição e a velocidade angular do motor

A posição angular é dada tanto pelo potenciômetro, medida absoluta, quanto pelo *encoder*, medida relativa, e a velocidade pelo tacômetro acoplado ao motor. A Figura 2.12 apresenta o diagrama completo a ser elaborado no Simulink.

As configurações dos parâmetros dos blocos são análogas ao que foi realizado com a planta servo de movimento linear. Repetir as análises realizadas na planta servo de movimento linear,

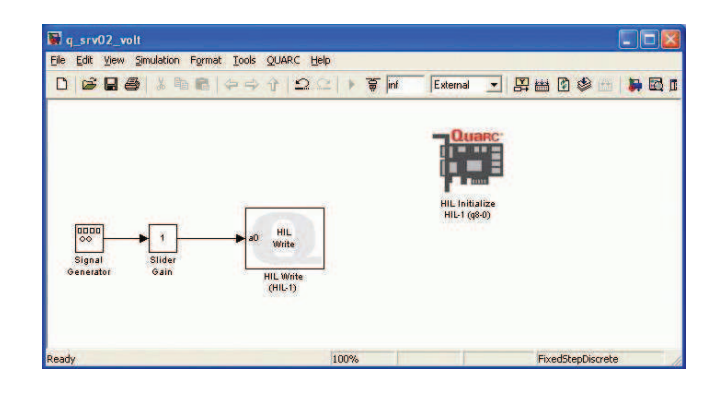

Figura 2.11: Diagrama para aplicar uma tens˜ao senoidal no conversor D/A.

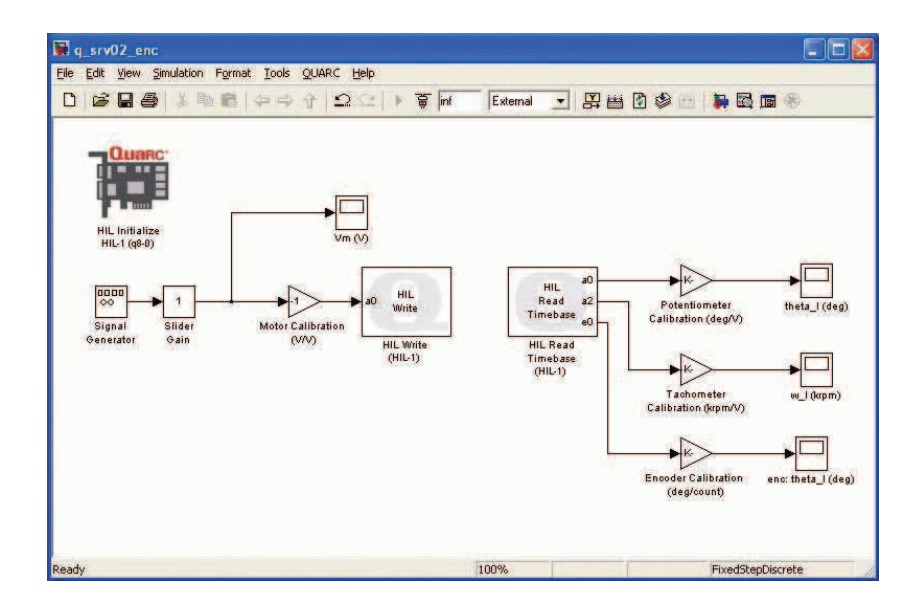

Figura 2.12: Diagrama para acionamento e leitura da posição e velocidade do motor.

atento aos seguintes detalhes:

- 1. O potenciômetro está conectado na entrada analógica  $0$  e o tacômetro na entrada analógica 1 (configure o campo Analog channels para  $[0,1]$ );
- 2. O encoder está conectado no canal 0 das entradas do encoder (configure o campo Encoder channels para 0);
- 3. O potenciômetro fornece como saída uma tensão entre  $+/-5V$  quando rotacionado 352 graus. Logo, ele precisa ser calibrado com o valor de  $352/10$  (graus/V). Verifique a relação entre a tensão de entrada e a posição. Quando a tensão de entrada aumenta na direção positiva, o ângulo do potenciômetro diminui. Nesse caso, adicione um sinal negativo no valor do ganho de calibração;
- 4. A constante da força contra-eletromotriz do tacômetro é de  $1,5mV/\text{rpm}$ . No entanto, a medida de velocidade é feita diretamente no motor, ou seja, para uma leitura correta é necessário dividir o ganho de calibração pela razão do jogo de engrenagens. Quando a engrenagem maior estiver sendo utilizada, o ganho de calibração será  $1/1,5/70$  (kRPM/V), caso contrário, engrenagem menor, o ganho será de  $-1/1,5/14$  (kRPM/V). Para a medida

em RPM/V definir o ganho como  $1000/1,5/70$  e  $-1000/1,5/14$  respectivamente. Assim como foi feito para o potenciômetro, verifique a relação entre tensão de entrada e a velocidade, adicionando um sinal negativo no ganho caso seja observado alguma incoerência;

- 5. A saída do encoder fornece 4096 counts para cada volta completa. Nesse caso, o ganho de calibração deve ser ajustado para  $360/4096$  graus/*counts*;
- 6. Rotacione manualmente as engrenagens e analise a diferença entre as medidas relativas (encoder) e absoluta (potenciômetro) dos valores de posição. Altere o valor da frequência da tensão senoidal e do *slider gain* e observe a saída do potenciômetro. Foi verificado alguma descontinuidade na leitura do potenciômetro?